# MakeCode

## tinyurl.com/MicrobitWorkshop

**Douglas Kiang Punahou School www.kiang.net @dkiang**

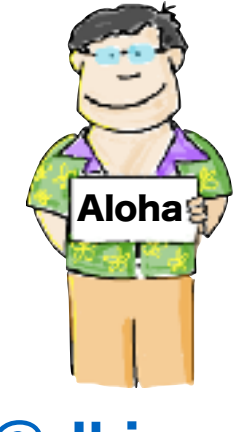

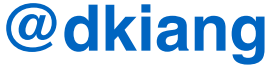

### Microsoft MakeCode

#### Just works always, everywhere

- Free web-based IDE
- Offline capabilities

#### Real skills

- Block to Text editor progression
- JavaScript, VS Code extension

#### Make CS fun and tangible

- Easy drag & drop deployment
- Simulator for quick iteration

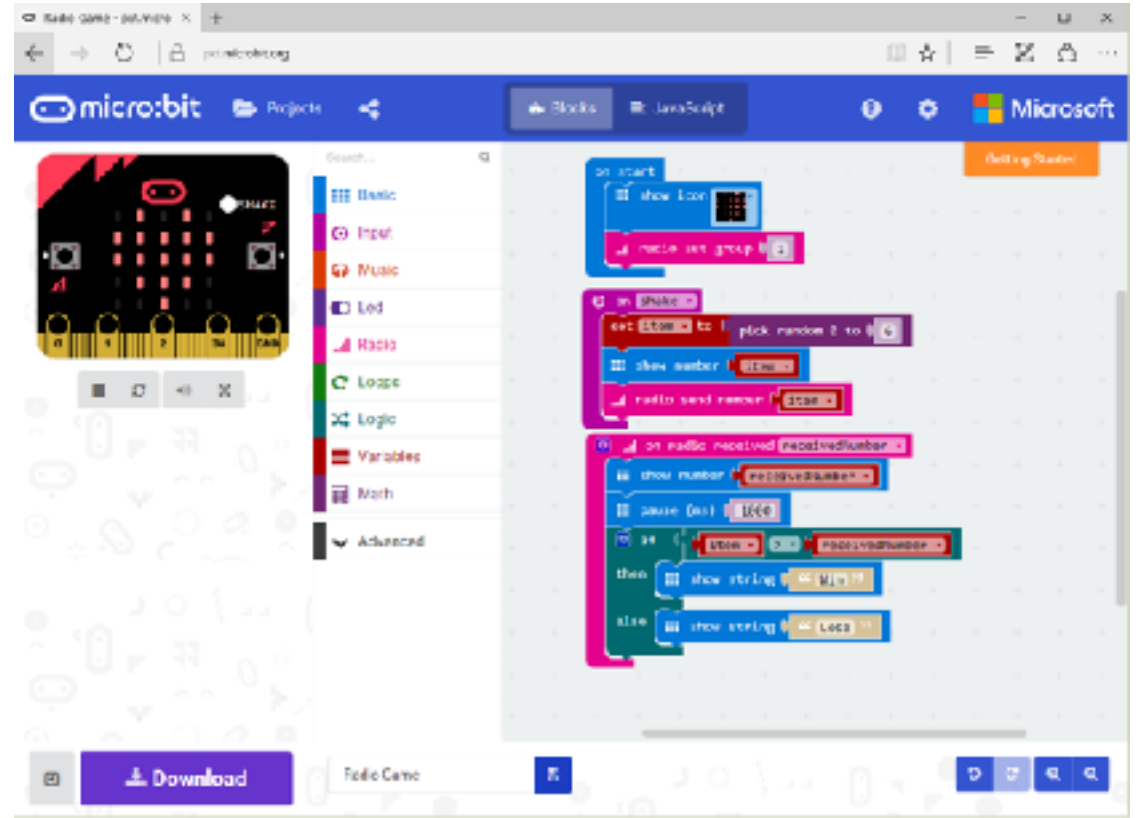

### MakeCode.com

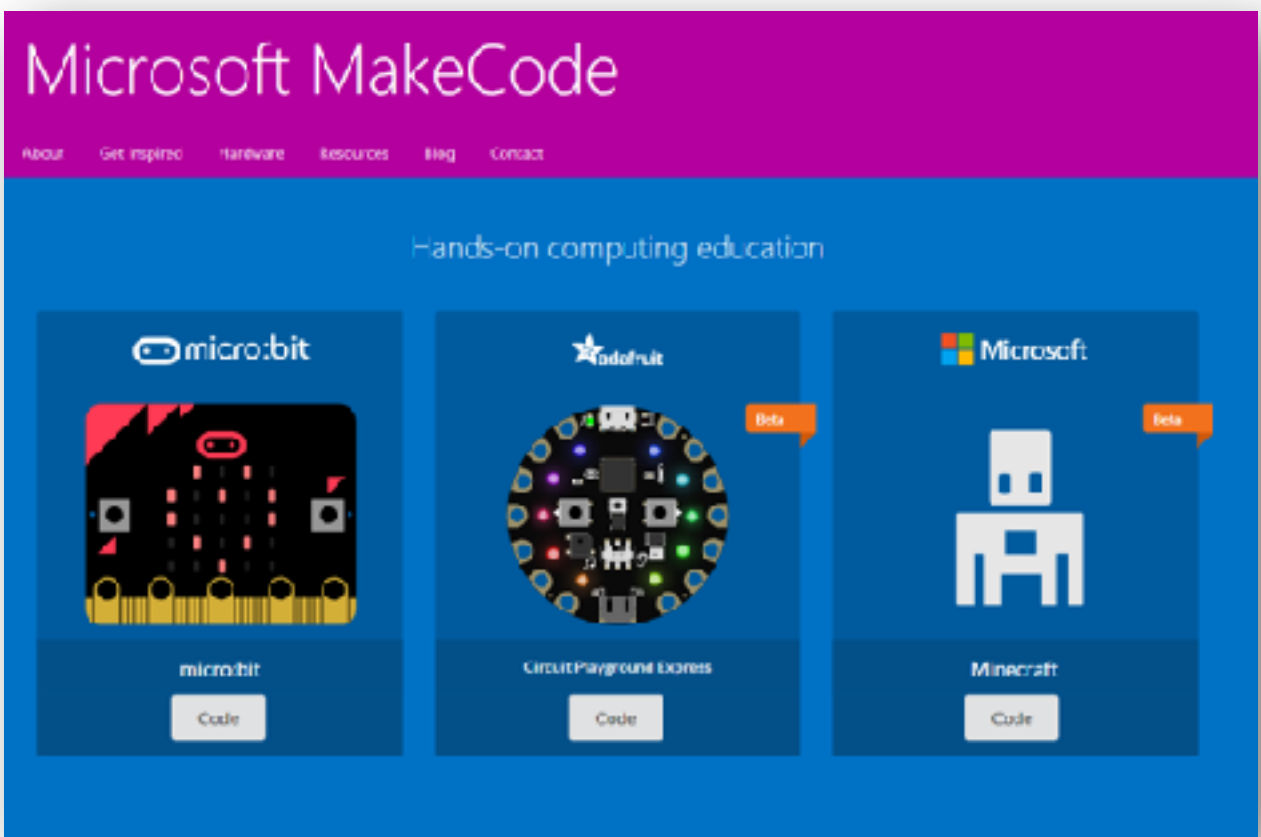

## Micro:bit Programming

MakeCode: Block-based

MakeCode: JavaScript

**MicroPython** 

## tinyurl.com/MicrobitWorkshop

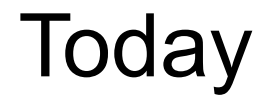

### Overview of hardware

Download and run programs

Explore challenges

Q&A

## tinyurl.com/MicrobitWorkshop

#### Example Projects

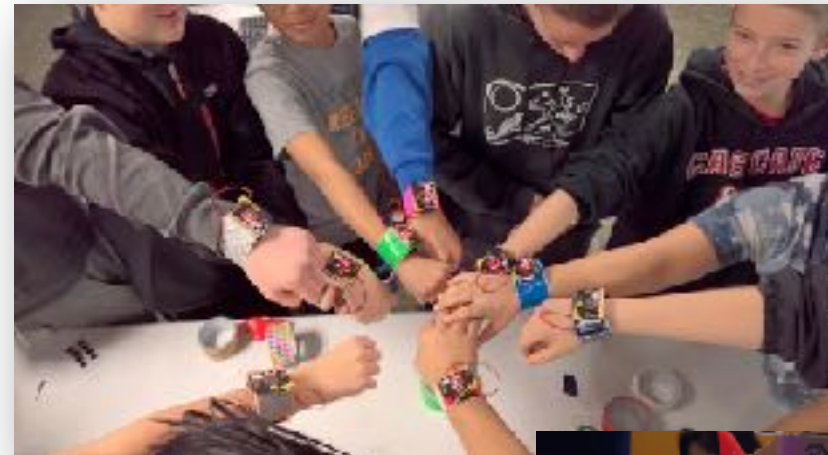

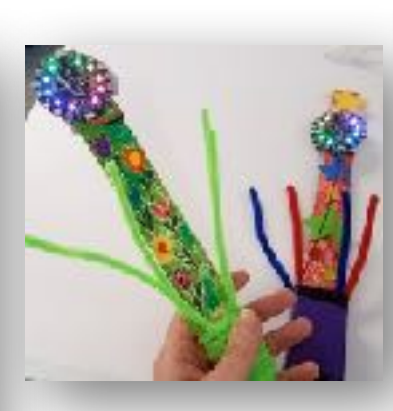

Magic Wands

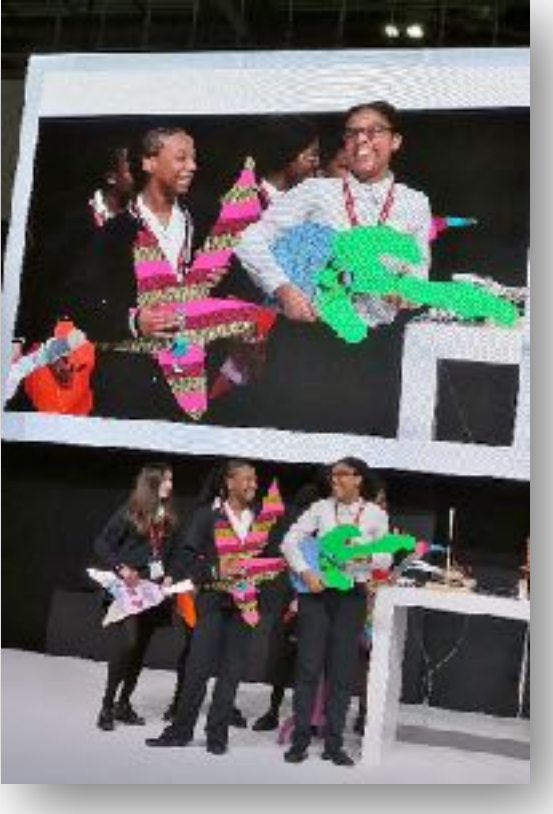

Air Guitars

Wrist Cuffs

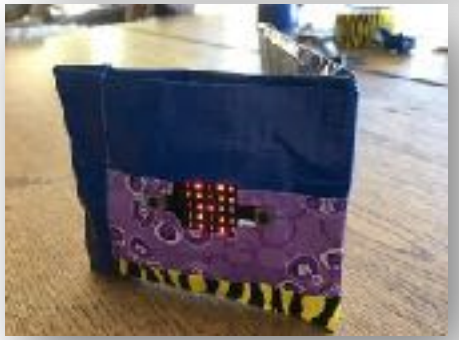

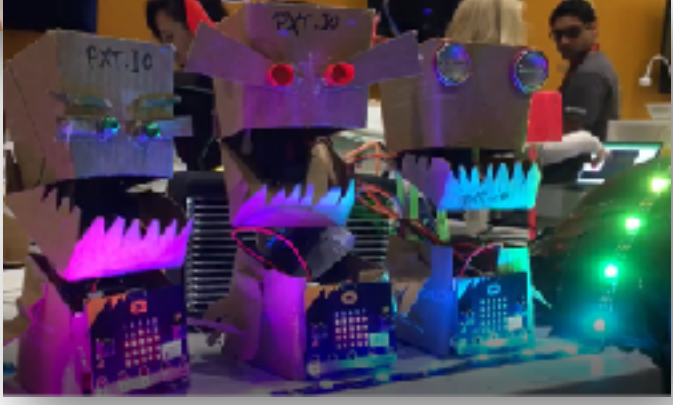

Wallet / Purse Light Monsters

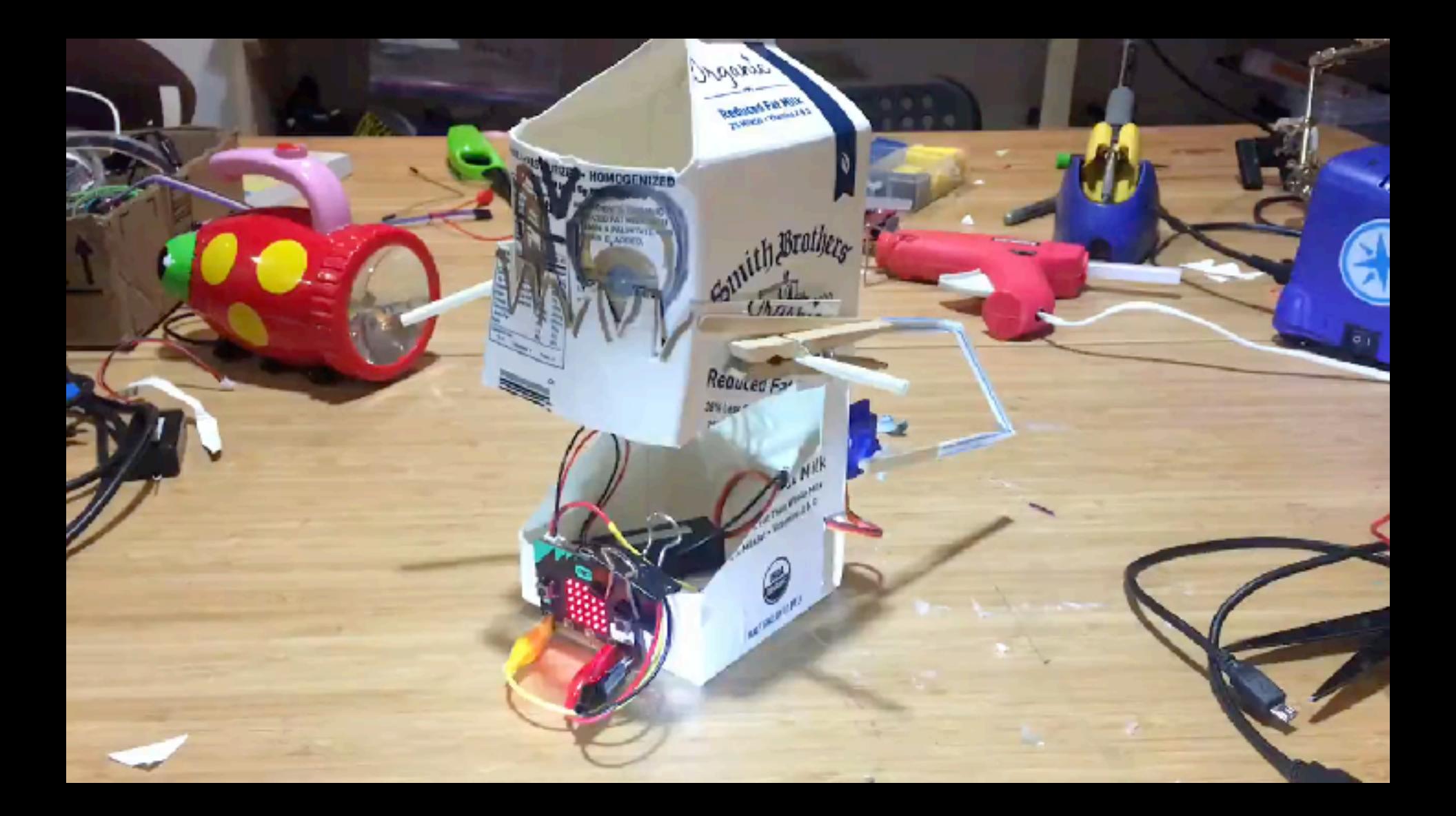

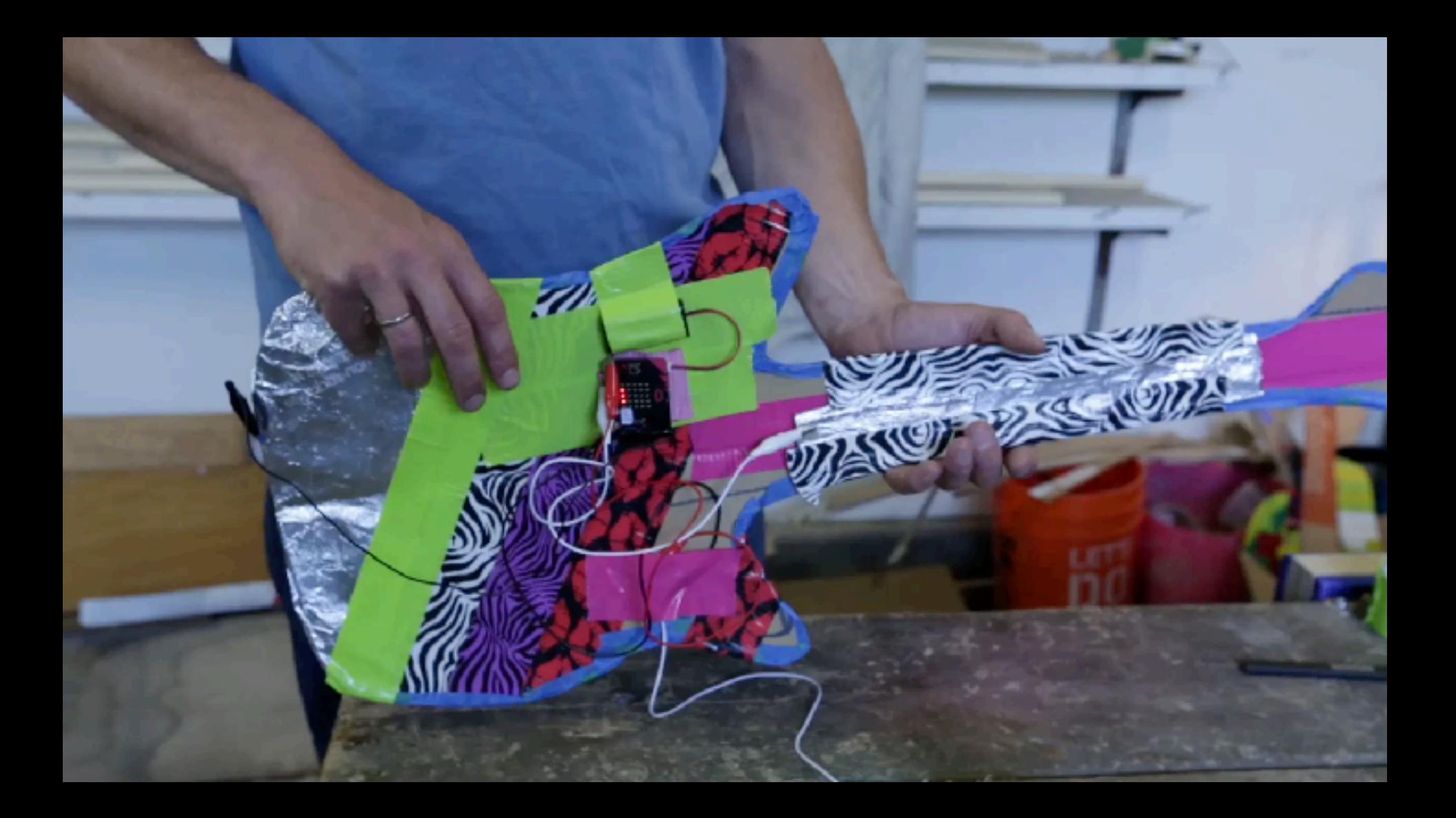

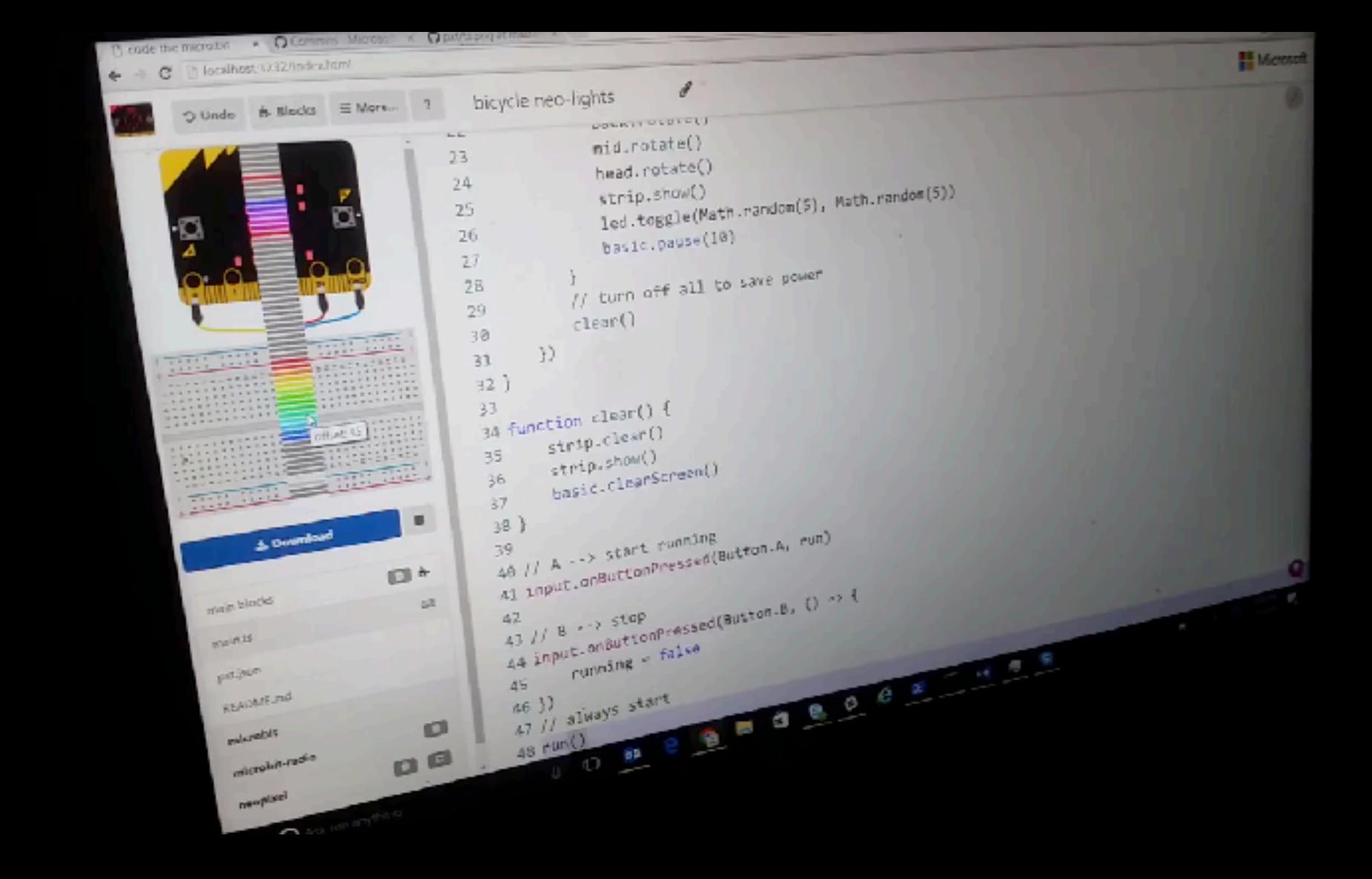

## Make a micro:bit **Wrist Cuff**

1. Using the frame provided, cut 2 strips of duct tape and stick them back-to-back

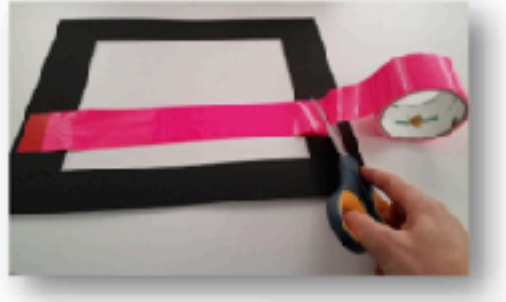

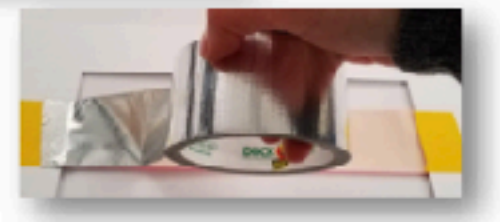

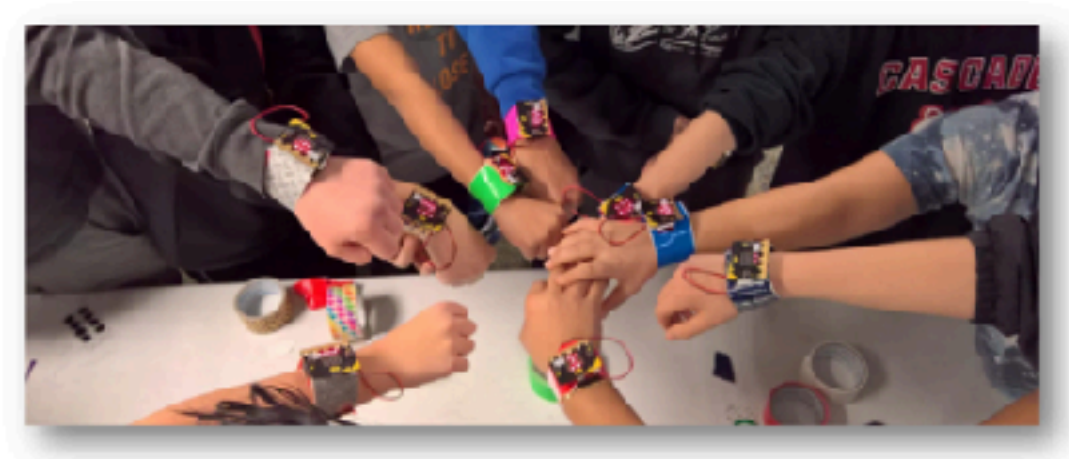

#### 2. Cut tape off of the frame

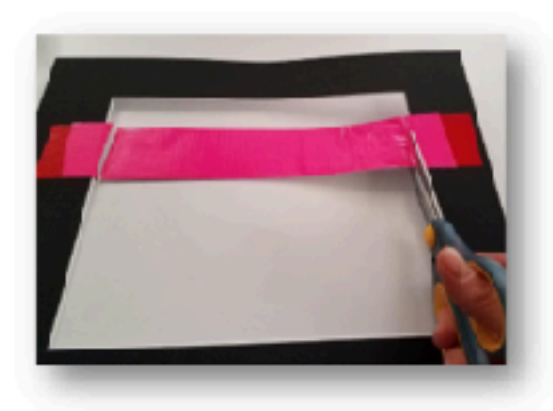

## Make a micro: bit Wrist Cuff

Loop a piece of duct tape to 3. stick on your micro:bit

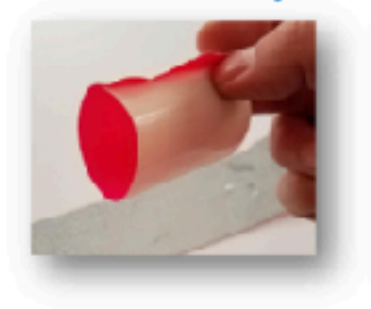

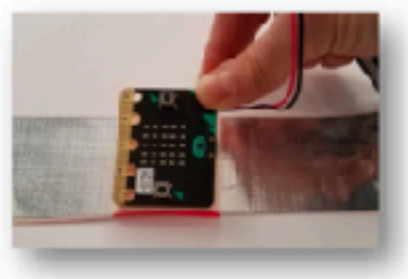

Tape the battery pack on 4. the opposite side

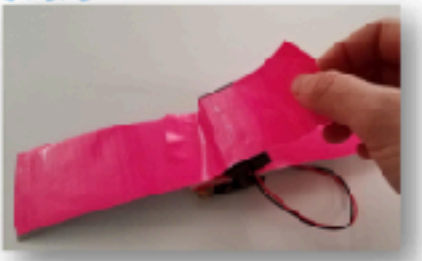

Stick on Velcro tabs at the 5. end of your wrist cuff as fasteners

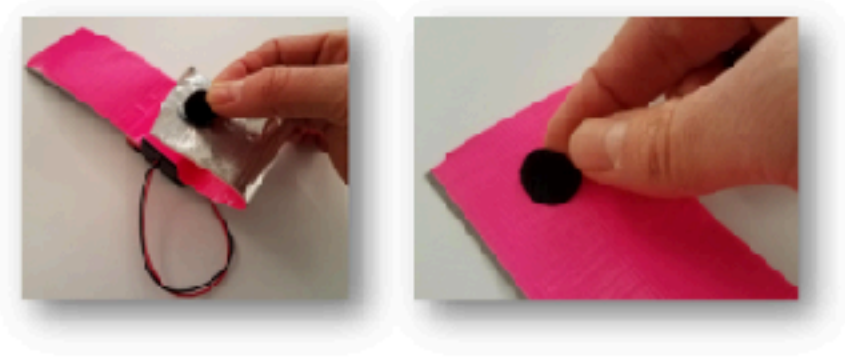

#### **Decorate!** 6.

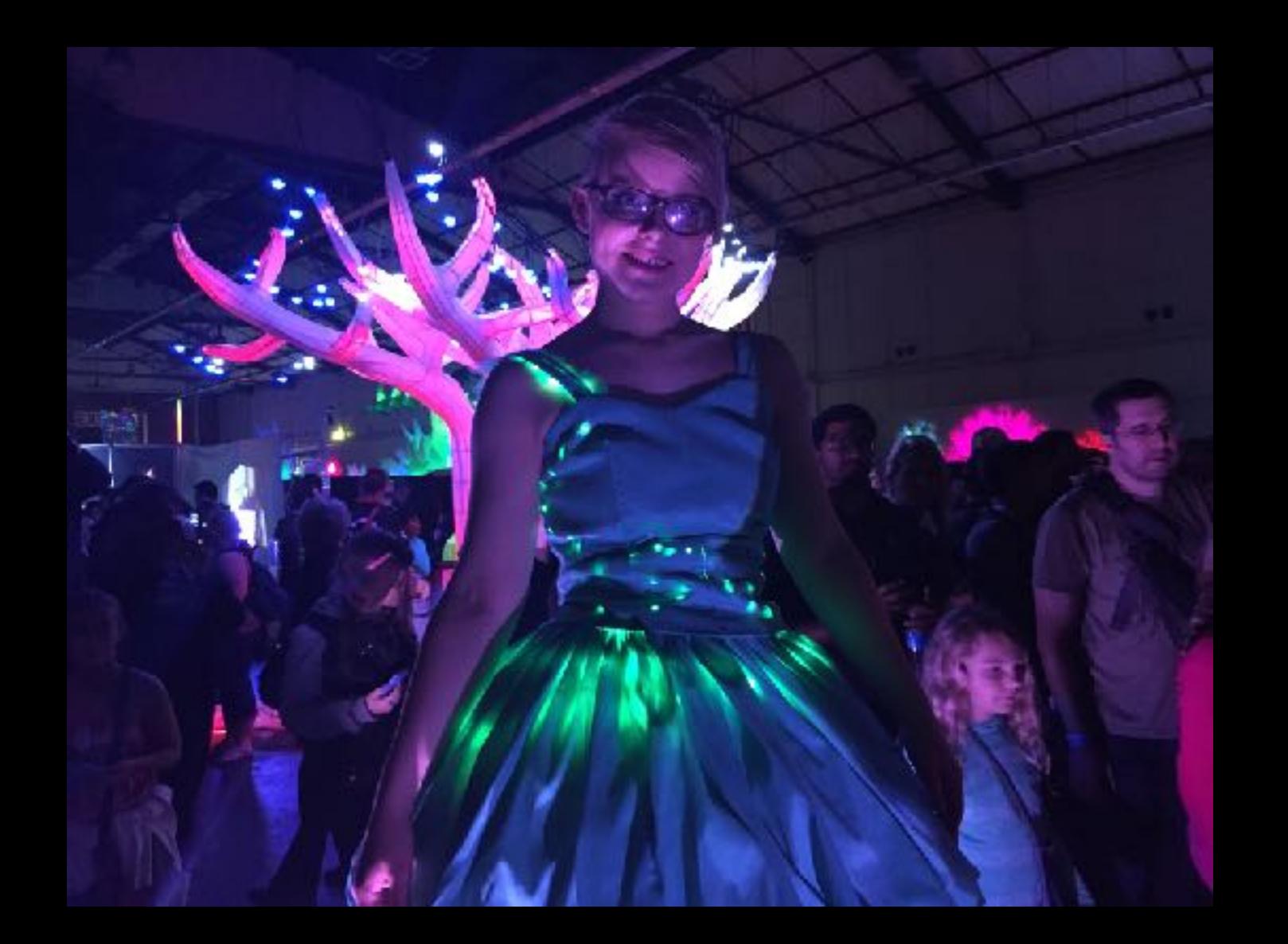

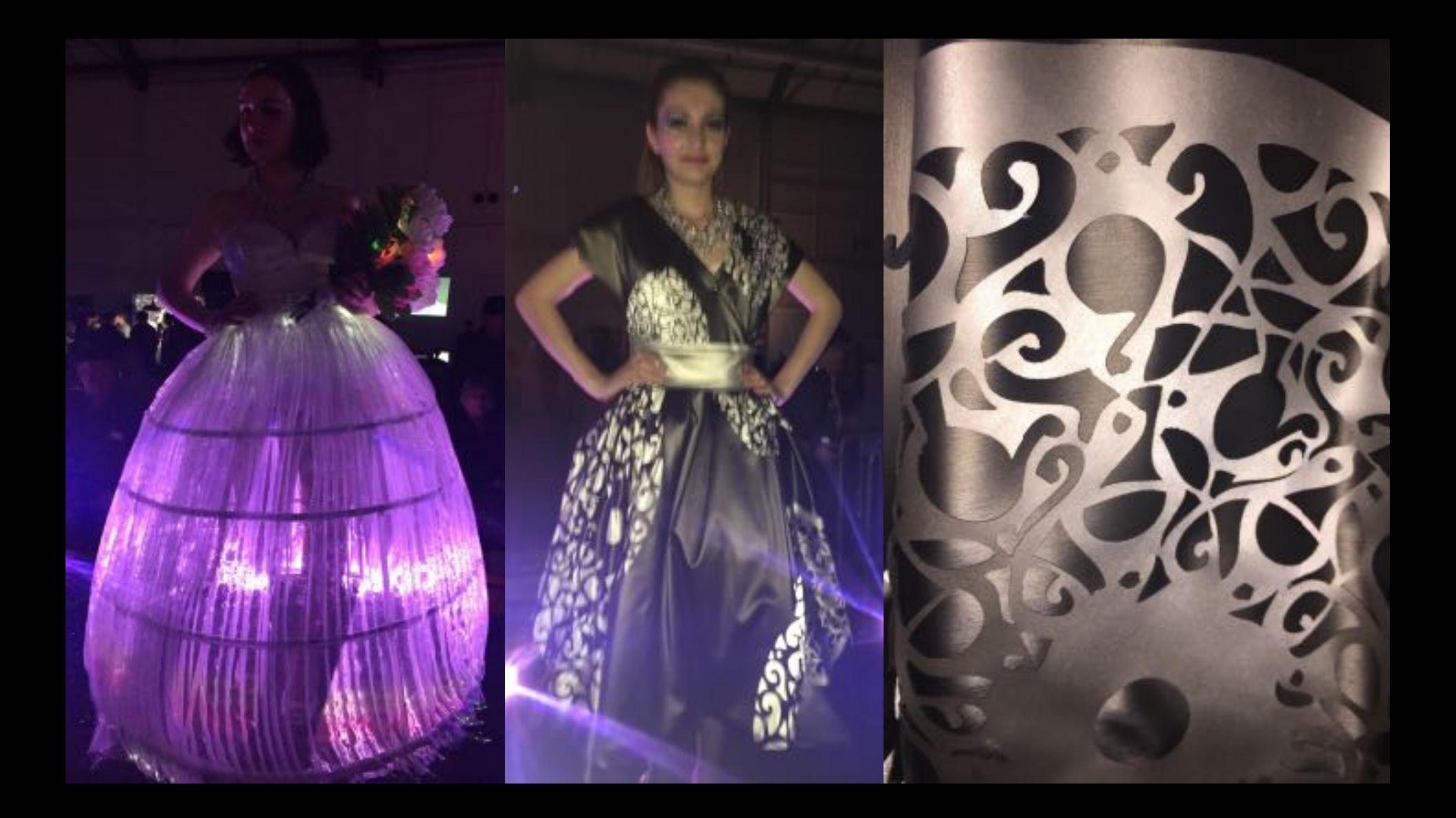

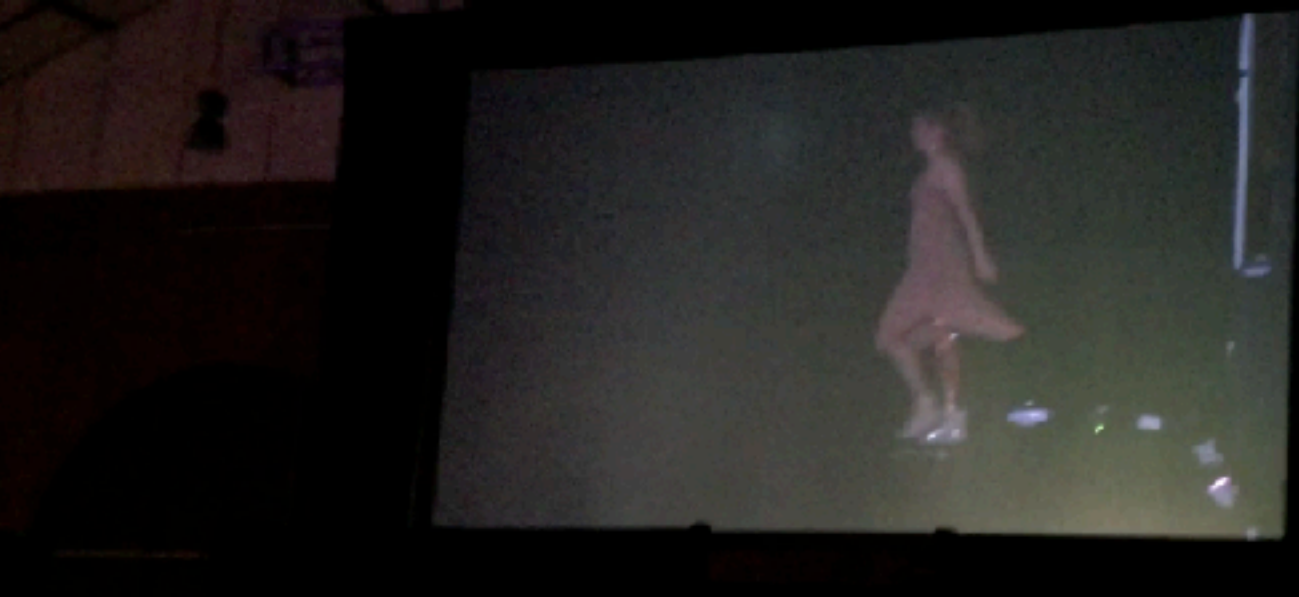

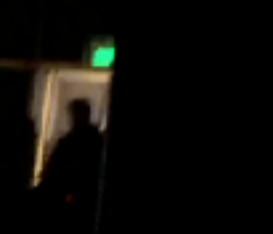

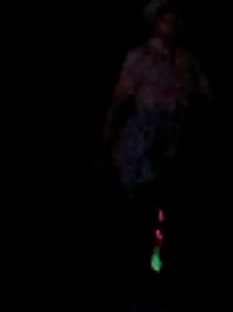

# micro:bit **hardware**

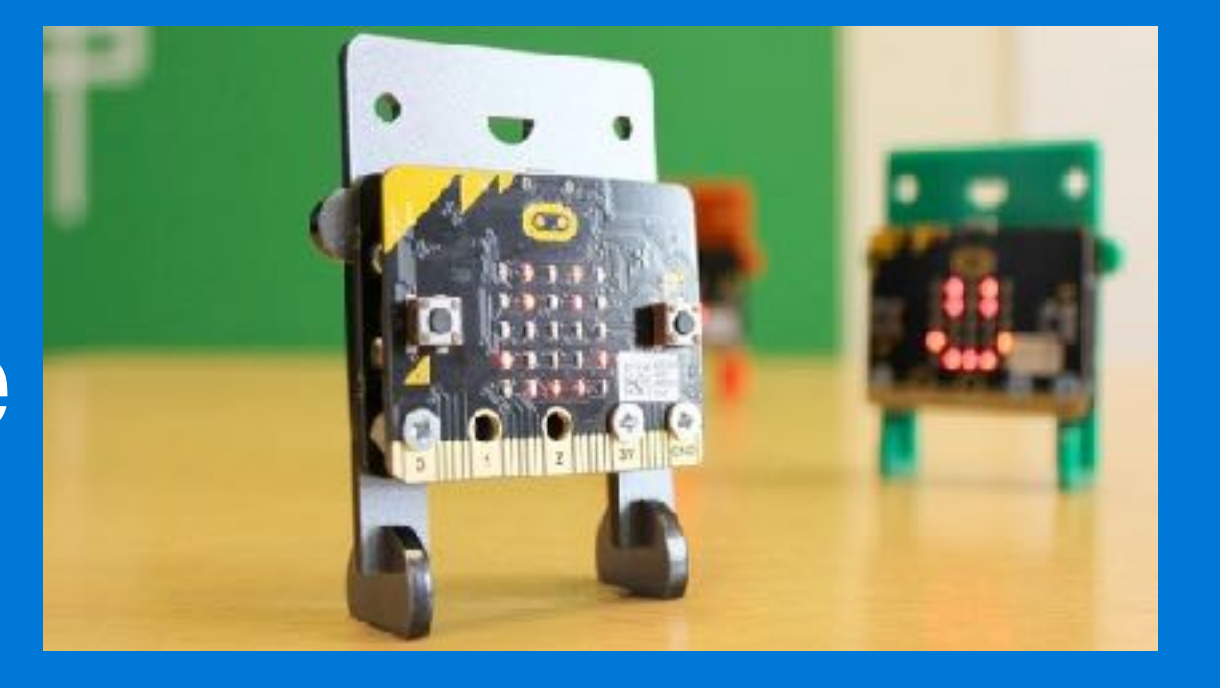

## Hardware: What makes up a computer?

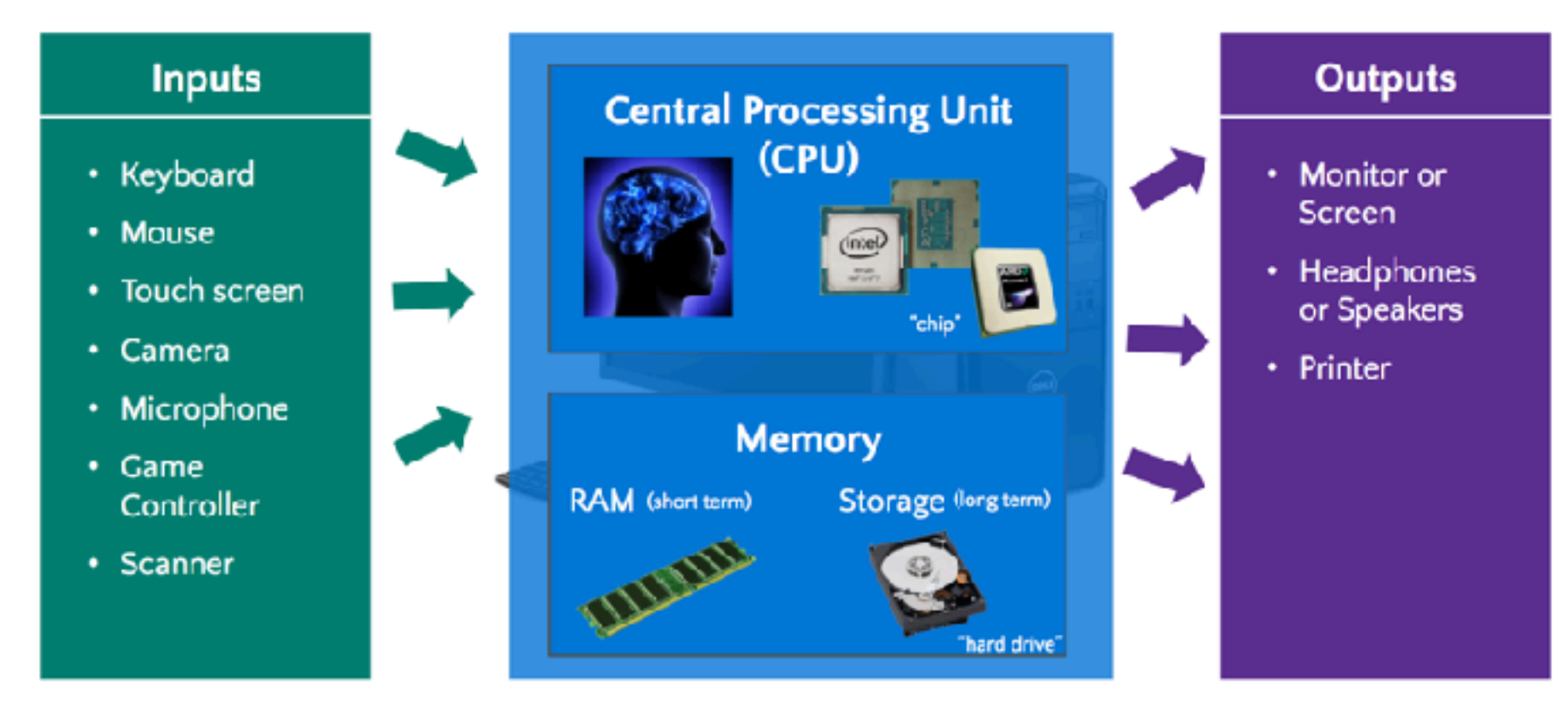

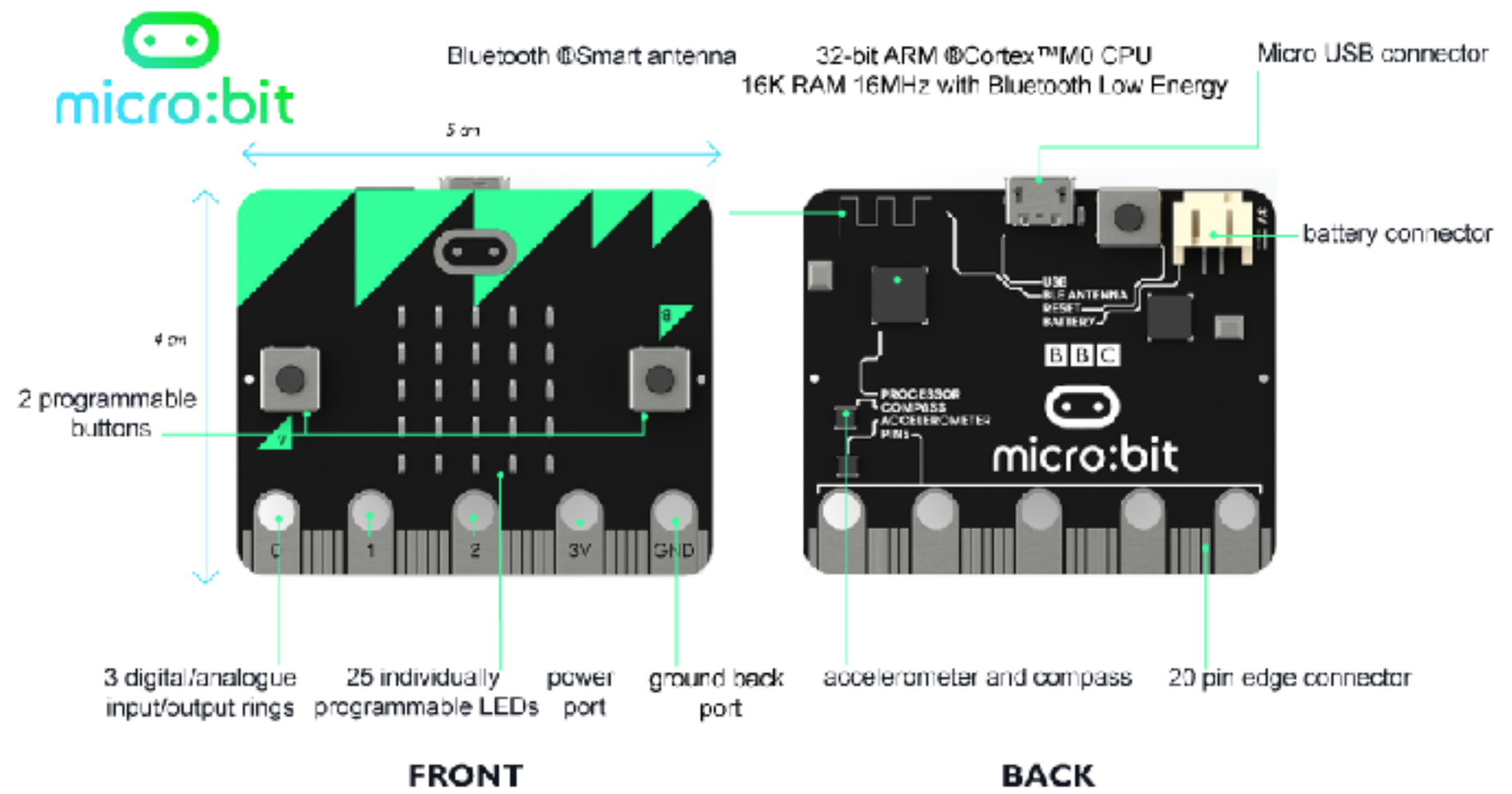

http://microbit.org/hardware/

## Micro:bit accessories

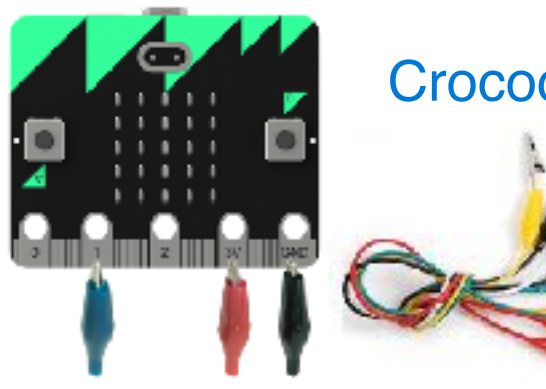

#### Crocodile Clips

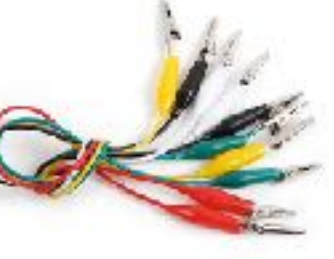

#### Battery Pack & USB cable

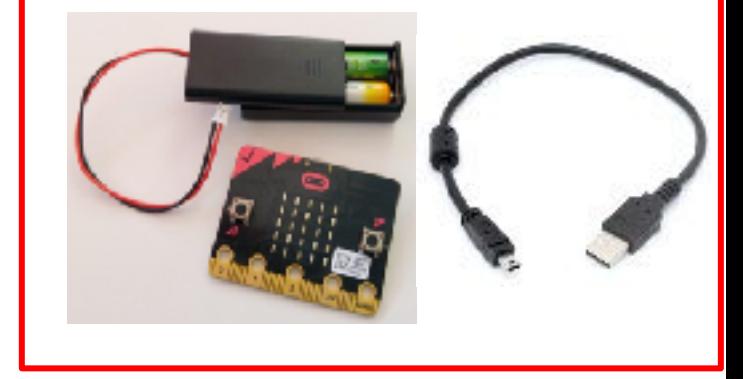

#### Maker Kits

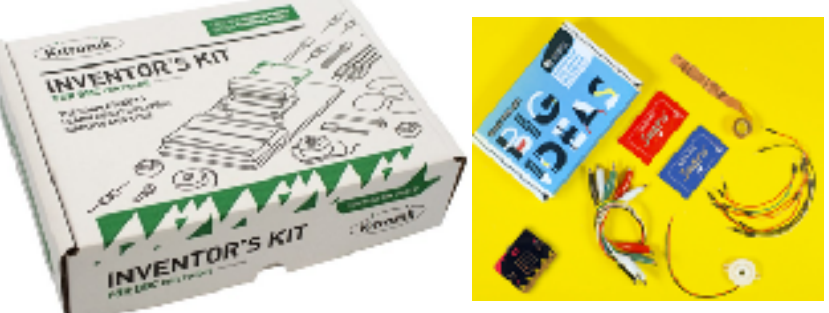

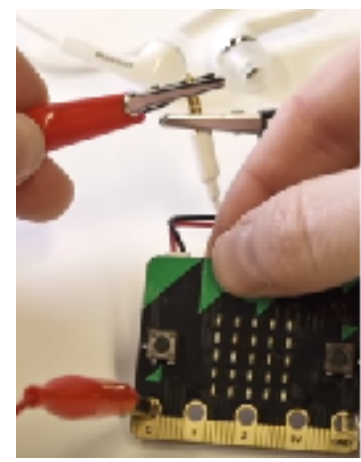

#### **Headphones**

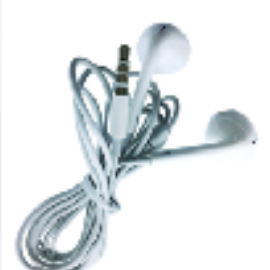

## Start a Project

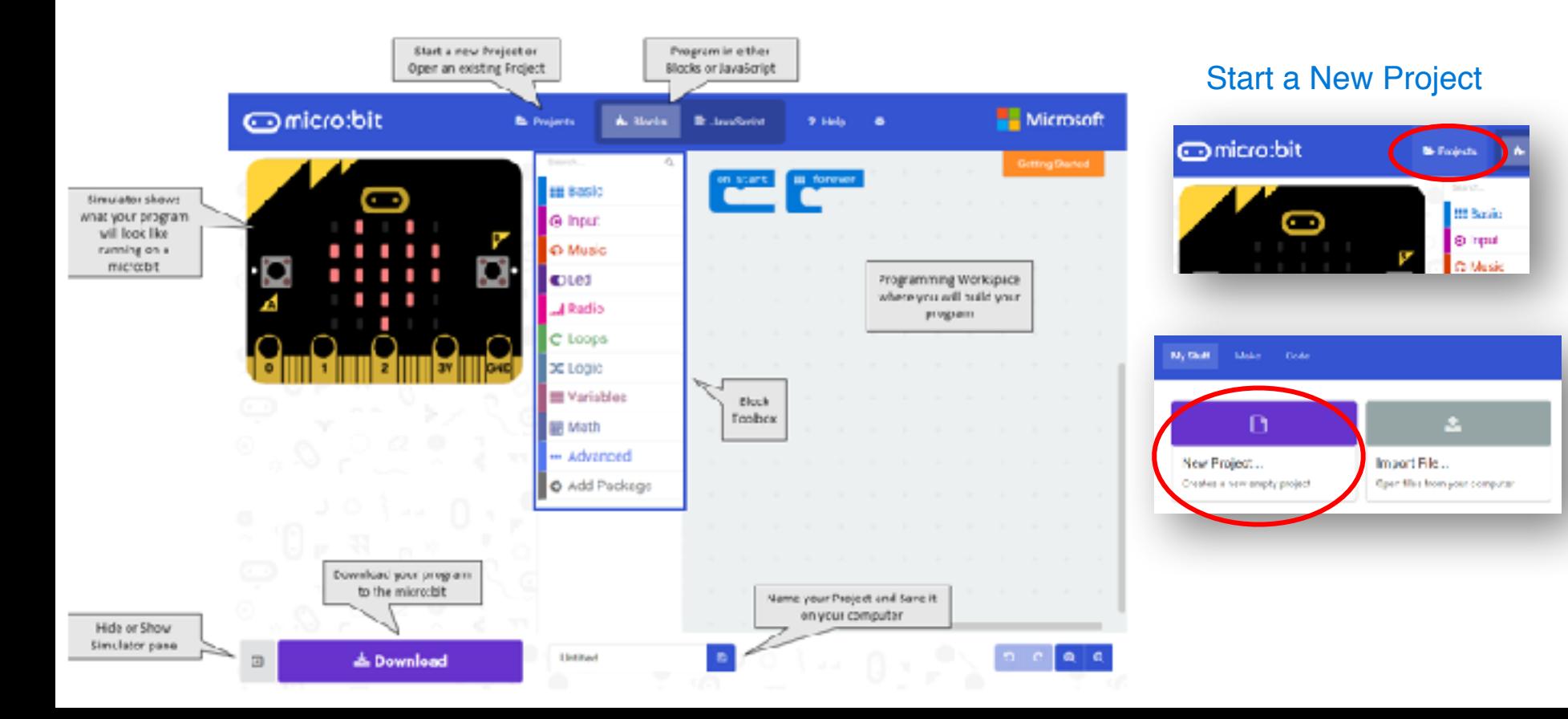

## Program an Animation

- 1. Open the **Basic** Toolbox drawer
- 2. Drag 2 of the **Show LED** blocks onto your Workspace

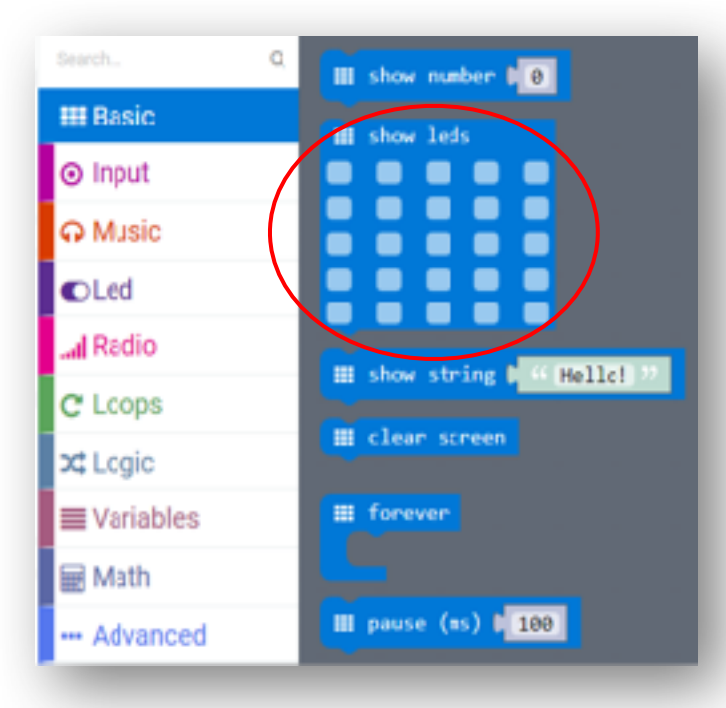

3. Position them under the **Forever** block to look like this:

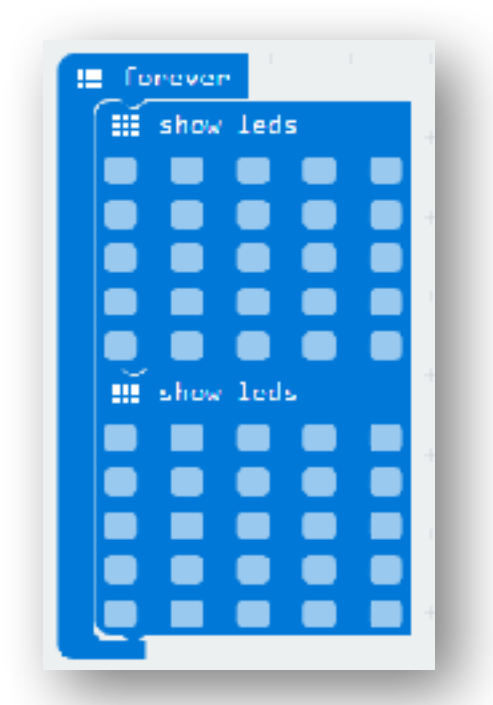

## Program an Animation

4. In the first **Show LED** block, click squares to turn on lights to make a design

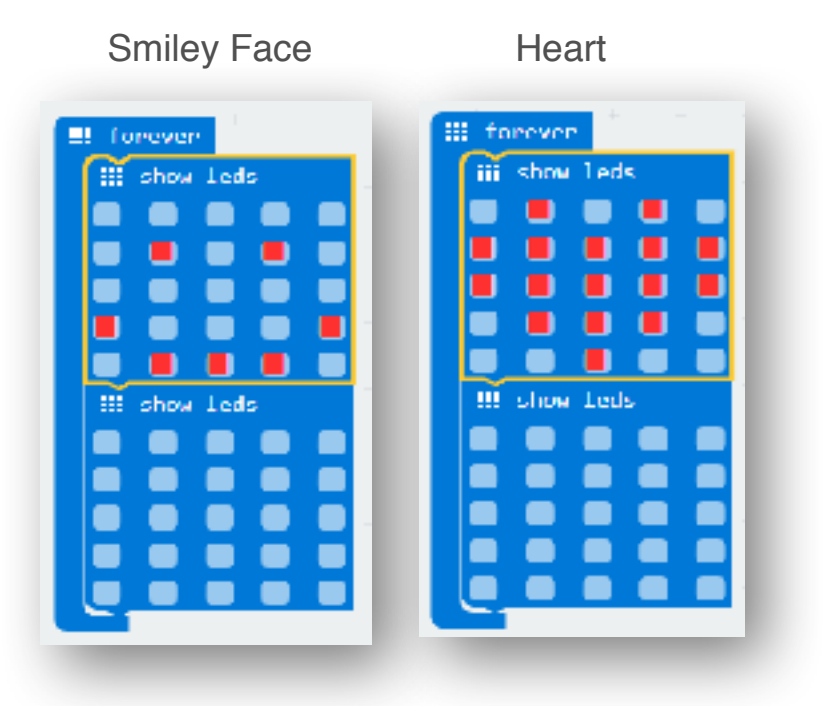

5. Notice your animation running in the **Simulator** 

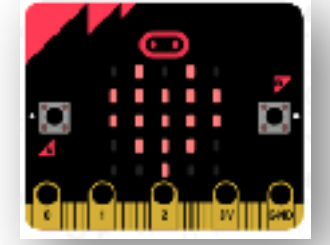

6. Try replacing the first **Show LED** block with a **Show Icon** block

7. Experiment with other **Basic** blocks

A show string t 44 Hello!

量 show number

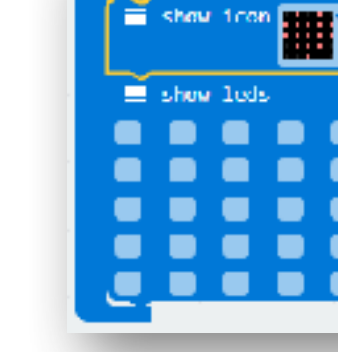

**IE Torever** 

### Download your program to the micro:bit

- 1. Plug in your micro:bit with USB cable
- 2. Click Download Button

**J.** Download

Save

Save as

3. Microsoft Edge: Select 'Save As' onto your MICROBIT USB drive

> What co you want to do with microbit-Untitled.hex (564 K8)? Fenev shout-high

4. Google Chrome: Find the file you downloaded (microbit-Untitled.hex), and copy your file over to the micro:bit drive when it appears on your computer

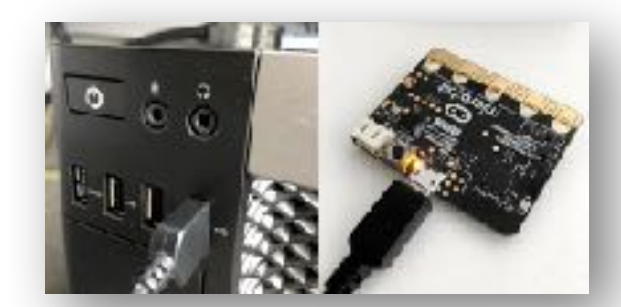

Dars

Nonaps corea files of this ty Store in Vitner

Cancel

introduct trainfed (S.A., 17)

**WE THIN INC. Busktop C. Discussions** 

Downloads **IN Marger La Probance B** Videos **Constitution** MICRODI

## Add Inputs

- 1. Open the **Input** Toolbox drawer
- 2. Drag a **On Button Pressed** block onto your Workspace

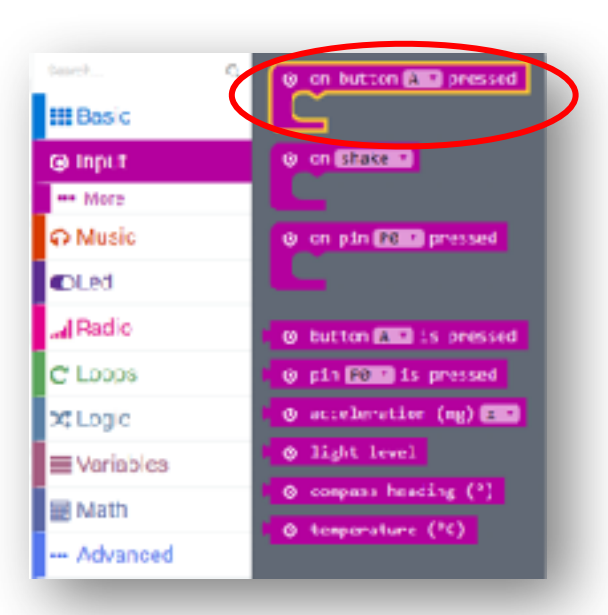

3. Drag a **Show String** block under the **On Button Pressed** block in your program

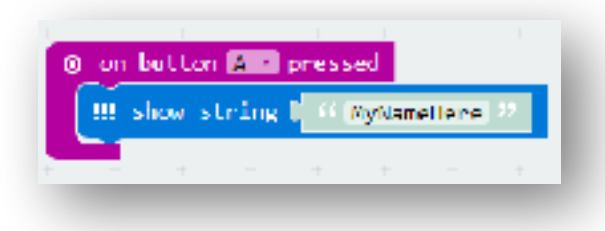

- 4. Test your program in the Simulator by clicking Button A
- 5. Try other inputs

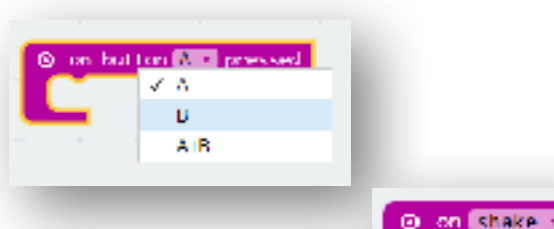

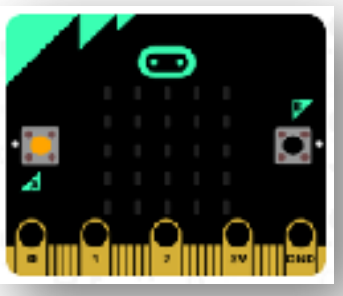

## JavaScript Editor

1. Click the JavaScript button at the top

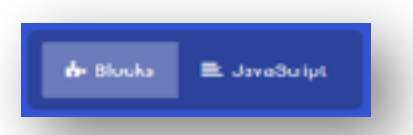

1. Try typing in the following line of code:

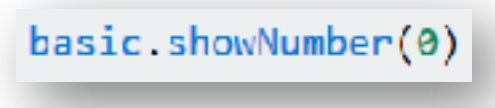

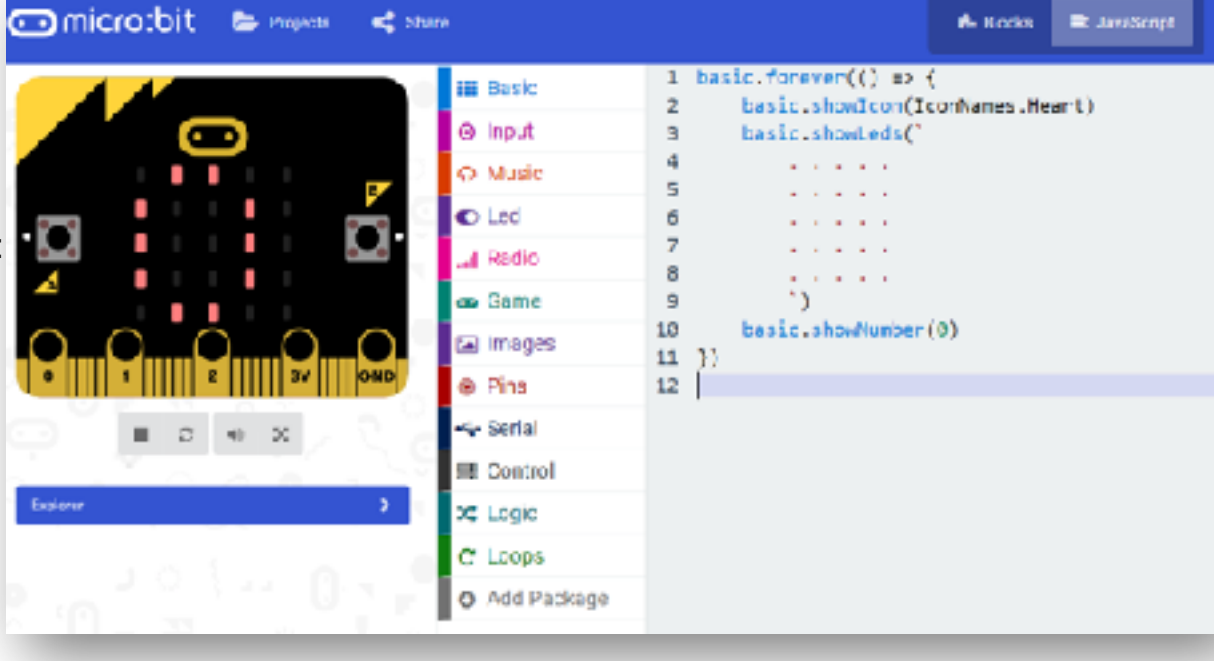

# Challenge 1

Fix Board Game Arrow

### Download and Import project at: **https:// makecode.microbit.org/ \_9Wf9ECM8tJer**

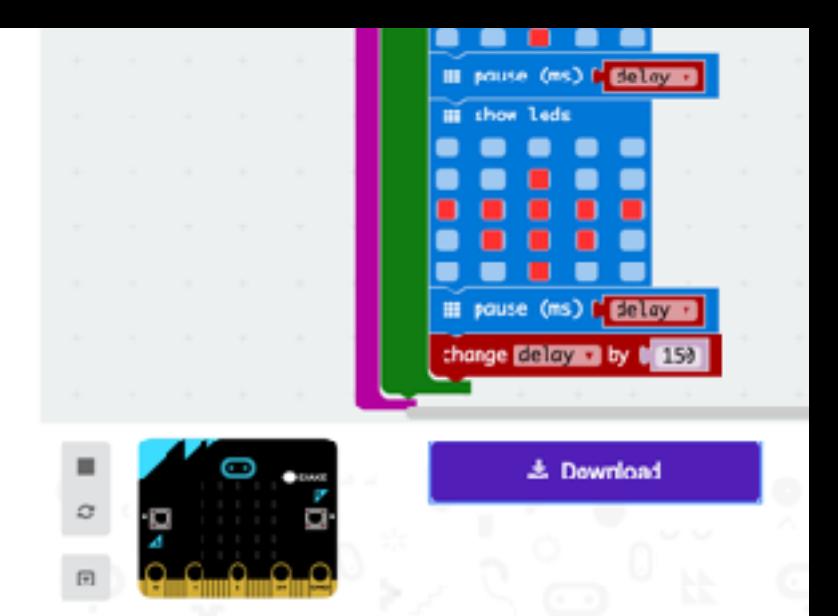

Your goal: When you shake the Micro:bit, the arrow spins and slows down until it lands on a random direction.

The starter code provided always lands on the same direction. How can you fix it?

# Challenge 2 Servo

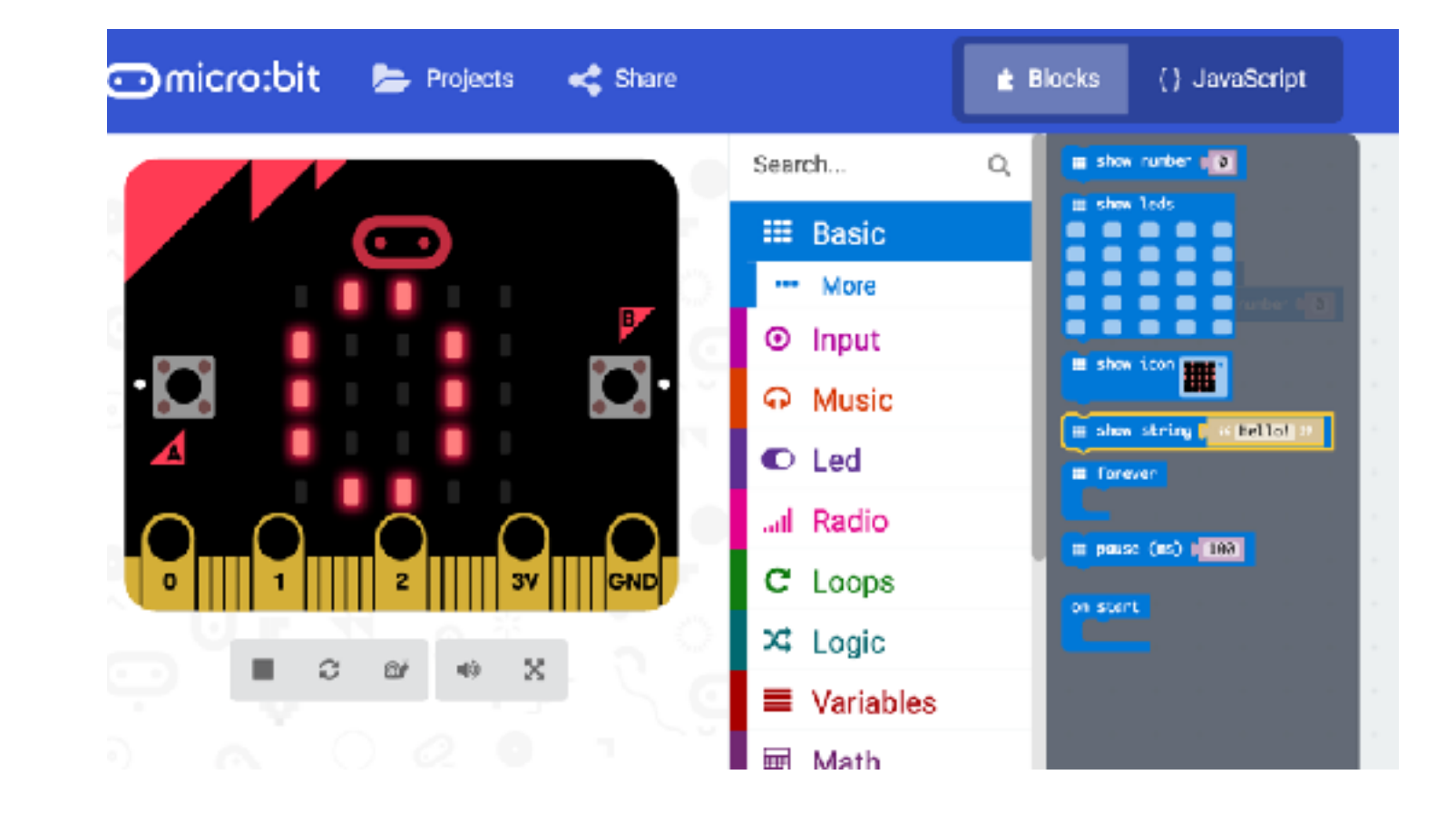

What are the max and min values for rotation (pitch) on the X axis?

# Challenge 3

Create Radio Simulation

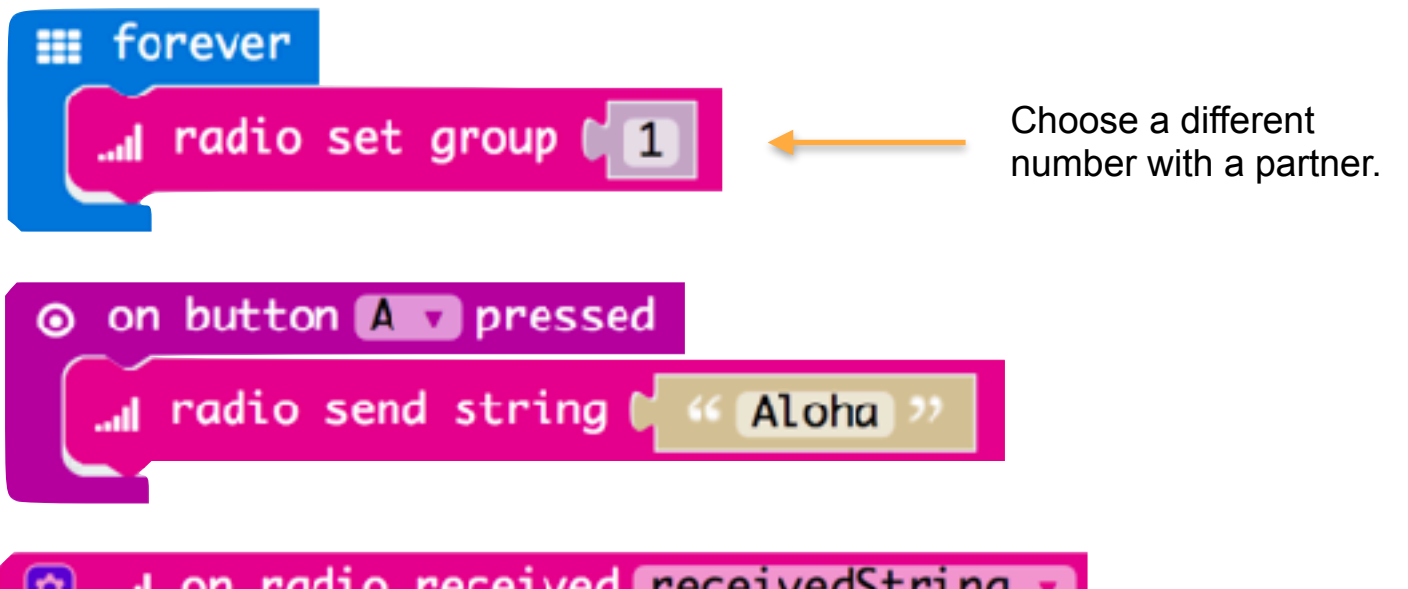

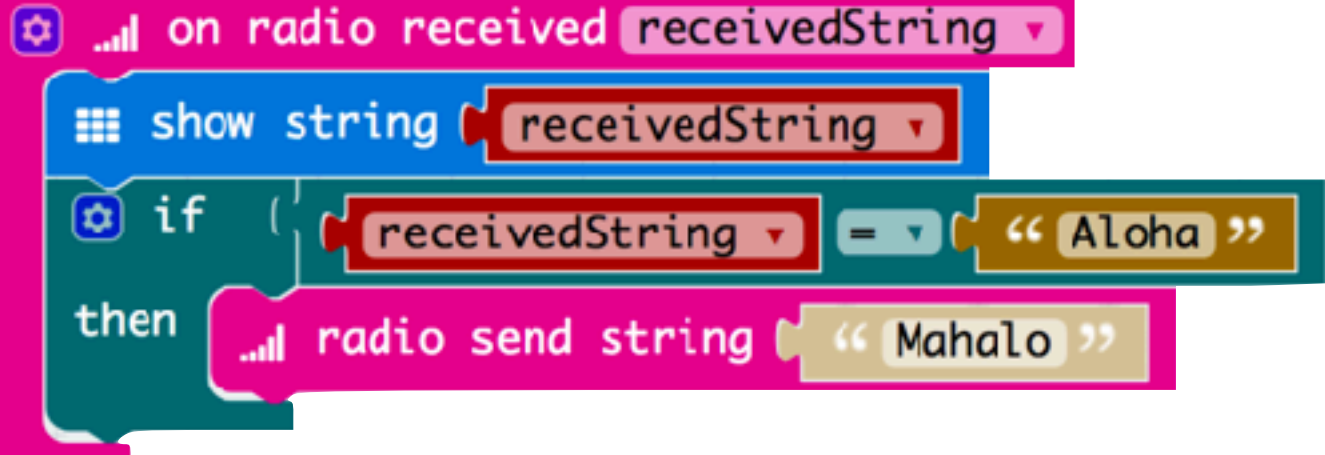

# Challenge 4

Install Radio Simulation

### Download and Install project at: **[https://](https://makecode.microbit.org/_5s12CX7XH983) [makecode.microbit.org/](https://makecode.microbit.org/_5s12CX7XH983) [\\_5s12CX7XH983](https://makecode.microbit.org/_5s12CX7XH983)**

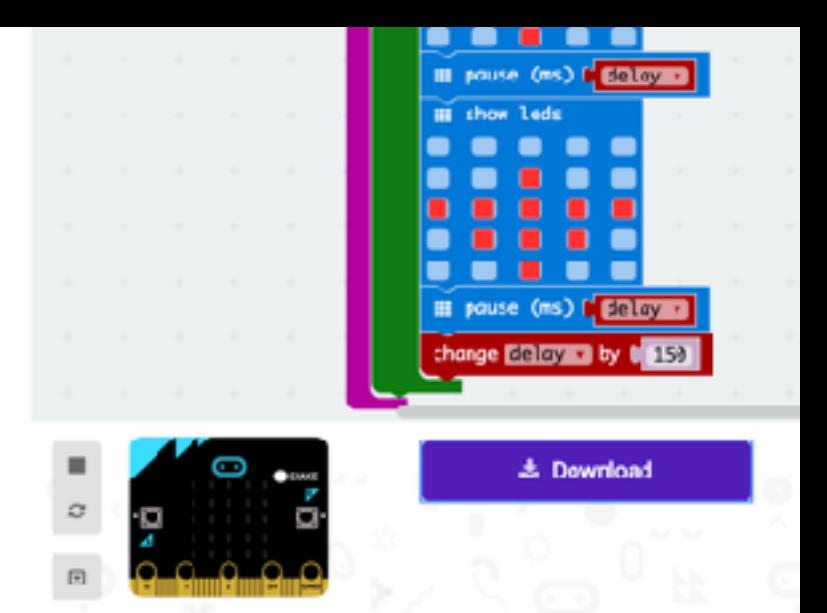

Just drag the .hex file to your MICROBIT volume. No need to Import it to the IDE! (Unless you want to check out the JavaScript behind it.)

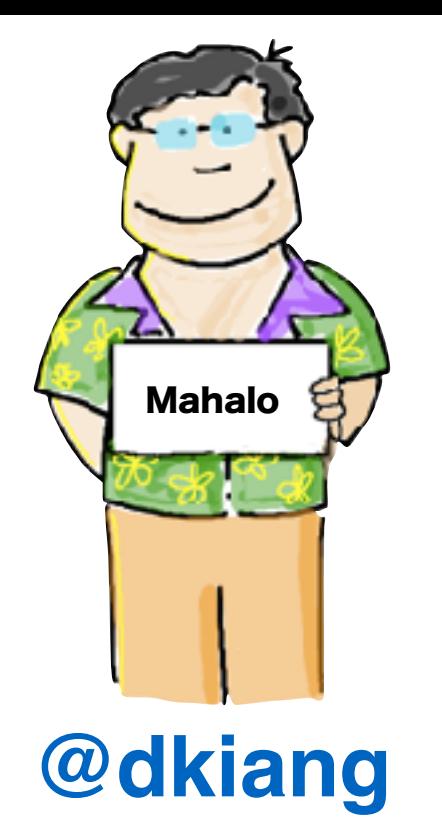

**Slides, links, and resources: tinyurl.com/microbitworkshop My web site: www.kiang.net**